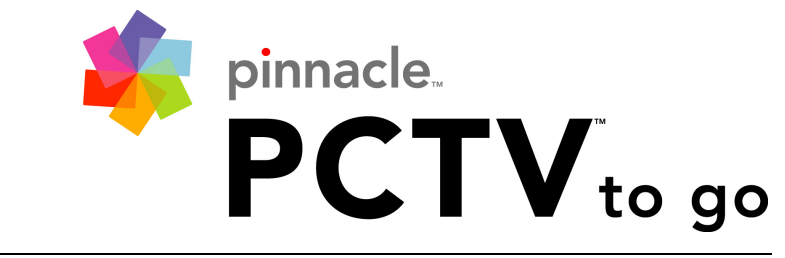

# Watch high quality TV on your PC anywhere

# PCTV To Go Player User's Guide

# Contents

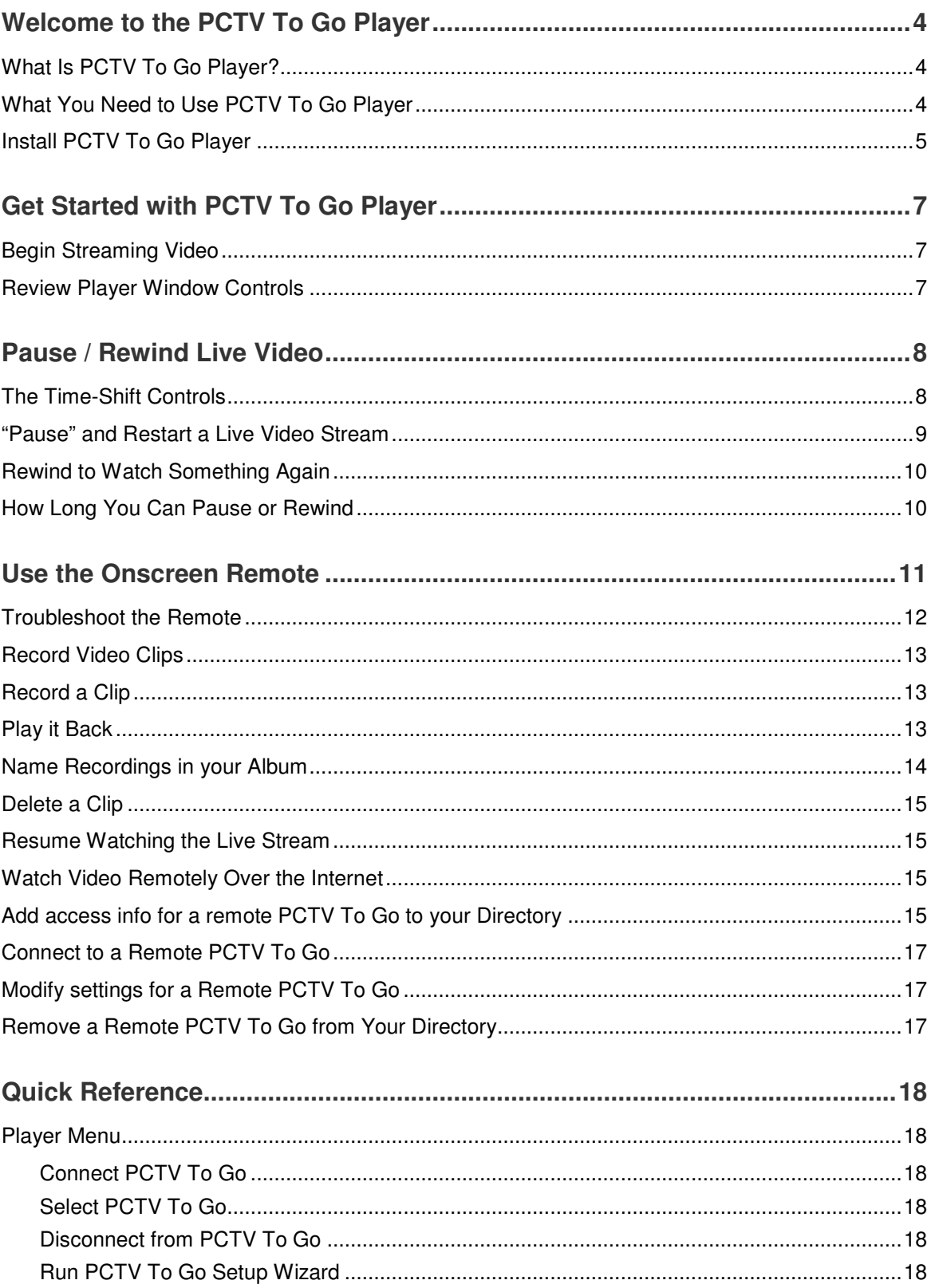

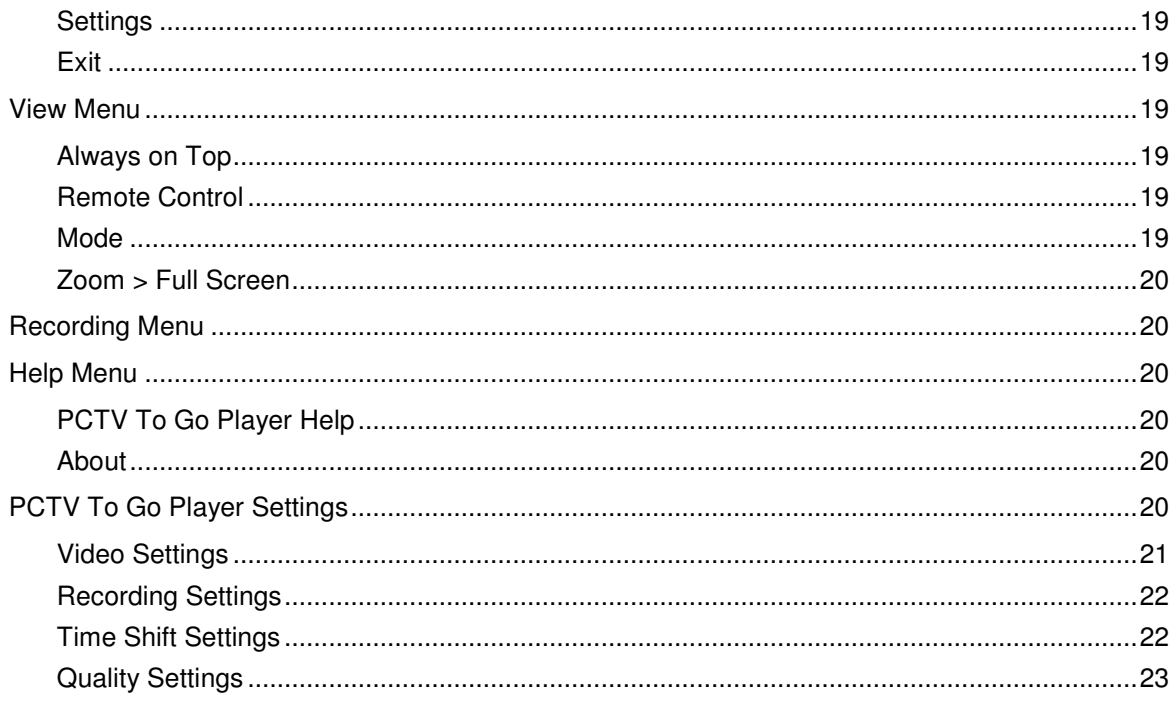

# Welcome to the PCTV To Go Player

Watch live video streamed from your PCTV To Go box, on your PC or laptop from any room in the house, or remotely over the internet from any place in the world!

Use this manual to install PCTV To Go Player on additional PCs and laptops on your network, and to learn about using PCTV To Go Player to watch and record video from your PCTV To Go.

**Before you begin:** This guide assumes that you have already installed PCTV To Go software on at least one PC or laptop, and that you've configured your PCTV To Go box for your network and video source, as described in the PCTV To Go Setup Wizard User's Guide.

# What Is PCTV To Go Player?

The PCTV To Go Player is a full-featured video player application that you install on your PC or laptop, to watch video being streamed from your PCTV To Go box. In addition to being your online TV screen, PCTV To Go Player has a number of features that enhance your viewing experience. With PCTV To Go Player, you and other viewers on your network can:

- Select a PCTV To Go box to connect to (if both local and remote PCTV To Gos are available)
- "Pause," rewind, and resume live video, using PCTV To Go's Time-Shifting controls
- Change channels and control other features of your video source from an Onscreen Remote control
- Record and save video clips in an online Recordings album, to play back later or burn to DVD
- Create TV channel presets for quickly selecting your favorite TV channels
- Adjust video quality or switch to another video source

PCTV To Go Player is automatically installed with the Setup Wizard, when you install PCTV To Go software from the PCTV To Go software CD. You should also install PCTV To Go Player separately on each additional PC or laptop where people watch video, as described on page 5.

# What You Need to Use PCTV To Go Player

**Configured PCTV To Go box** on the same network as your PC or laptop. See the PCTV To Go Setup Wizard User Guide for details.

**Input video signal\*** from any of the following:

- TV antenna
- Analog cable service
- Digital cable box
- Satellite receiver or PVR such as TiVo, Replay TV, or the DISH Network
- DVD player

\* Any standard definition video source in NTSC, PAL, or SECAM format, using composite, component (Y-Pb-Pr), or S-video connectors (see the Setup Wizard Guide for details).

**Personal computer or laptop** with:

- Windows XP (Home, Pro, or Media Center Edition)
- Minimum: Pentium 4 1.2 GHz CPU or compatible
- Recommended: Pentium 4, 1.4 Ghz or compatible
- 256MB memory, 512 MB recommended
- 500 MB available disk-space for time-shifting support /10 GB recommended for recording
- Wireless 802.11g network adapter (required if you're connecting to a wireless network)

**Home networking capability**:

- Wireless Local Area Network with a DHCP-enabled 802.11g-compatible wireless router or access point (recommended)
	- OR
- Wired Ethernet network (and extra Ethernet cable)

**Broadband internet connectivity** for remote viewing (300-512Kbps uplink speed recommended)

#### Install PCTV To Go Player

When you or your network administrator initially configures a new PCTV To Go box (as described in the PCTV To Go Setup Wizard User Guide), PCTV To Go Player is installed automatically, along with the PCTV To Go Setup Wizard. You also need to install PCTV To Go Player on any other PCs will be used to connect to your PCTV To Go and watch video (these other PCs don't need Setup Wizard unless their owners will be administering the PCTV To Go box). To install PCTV To Go Player separately on additional PCs:

1. Insert the PCTV To Go software CD. Then locate and open the PCTV To Go PlayerSetup.exe file. (Go ahead and close the PCTV To Go Welcome screen that appears after inserting the CD.)

**Note:** If you're installing a new version of PCTV To Go Player to replace an older one, follow the instructions that appear to remove the previous version before installing the new one.

2. When the following screen appears, click **Next** to begin installation.

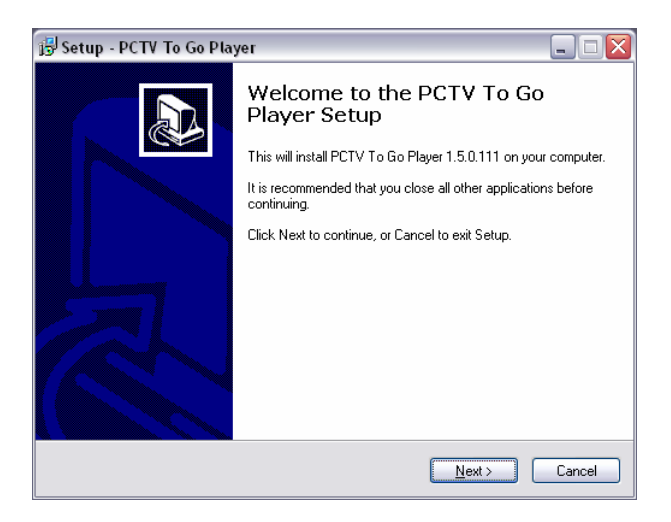

- 3. Step through several additional screens to :
	- Accept the Pinnacle Systems software license agreement.
	- Select a destination location for where to store PCTV To Go Player files on your disk—we recommend you use the default folder the wizard fills in for you, as shown below.

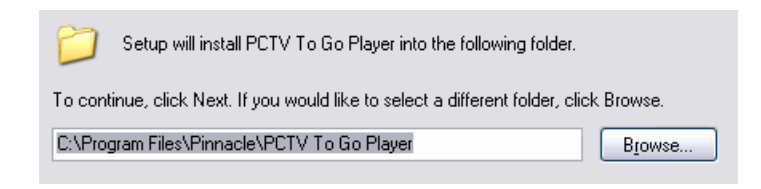

- Create Start Menu and desktop shortcuts for easily launching PCTV To Go Player later.
- Copy the PCTV To Go Player files to the destination specified above.
- 4. When the following screen appears, keep the Launch PCTV To Go Setup Wizard check-box checked if you want to run PCTV To Go Setup Wizard now, and click **Finish**. You can also run PCTV To Go Setup Wizard later using a desktop icon, or by choosing Programs > PCTV To Go > PCTV To Go Setup Wizard from your Windows Start menu.

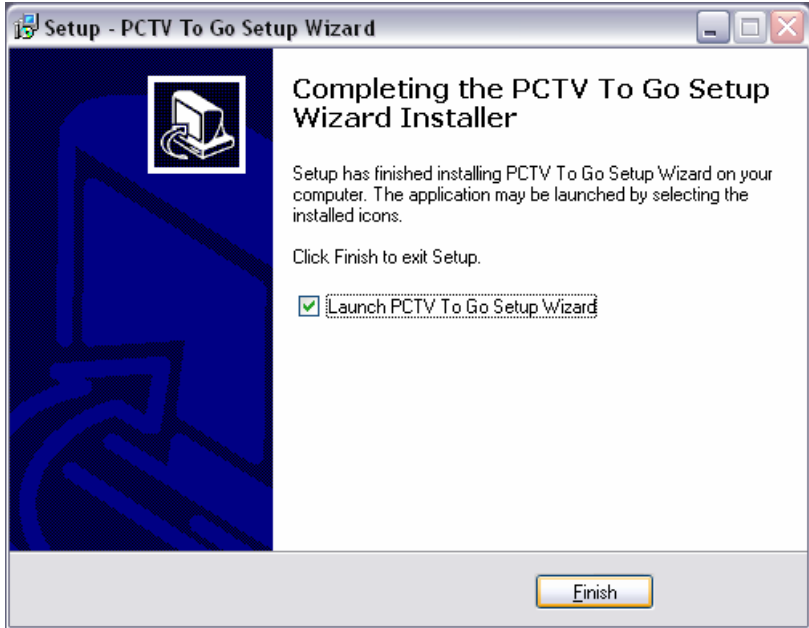

# Get Started with PCTV To Go Player

**Before you begin**, make sure that:

- You've set up your PCTV To Go box and connected it to your video source, as described in the Quick Start Guide that comes with the PCTV To Go.
- Your PCTV To Go box has been configured for your local network and video source using Setup Wizard, as described in the PCTV To Go Setup Wizard User Guide.
- Your PC or laptop is connected to the same local network as the PCTV To Go.

# Begin Streaming Video

Start PCTV To Go Player either by using the desktop shortcut (if you chose to create one when you installed the Player), or choose Programs > PCTV To Go > PCTV To Go Player from your Windows Start menu.

The PCTV To Go Player viewing window appears, and PCTV To Go Player automatically connects to your PCTV To Go box. Or, you can click the Connect button at the center of the screen to connect with your PCTV To Go.

PCTV To Go Player immediately begins streaming video from the video source connected to your PCTV To Go, that you specified during setup.

### Review Player Window Controls

The Player window is primarily a screen for watching video. It can be easily scaled to fill your entire screen, and has convenient controls for pausing and restarting the live video stream, rewinding, adjusting volume, recording video clips, and opening the on-screen remote control. You access other features, such as video quality settings and recorded video clips, using menu commands at the top of the window. Here's an overview of the controls:

**Window Size Controls** (buttons at top-right of window)

**Minimizes the Player window.** 

 $\Box$ <sup>Ed</sup> Changes the window's size, alternating between its original size, and half that size (in case you want to watch video while doing something else on your computer). **Tip:** If you're watching PCTV To Go video while using other windows, use the View > Always On Top command to make sure the Player window doesn't get covered up.

Expands video to fill the entire screen, hiding all Player controls. To return to the original view and redisplay Player controls, press ESC on your keyboard, or press the left mouse button. You can also display video in full-screen mode using the View > Zoom > Full Screen command.

 $H$  Closes PCTV To Go Player, ending video streaming.

 $\mathbb U$  You can also resize the Player window by dragging the resize handle at the bottom-right corner of the window.

**Record Button**

Records (and stops recording) currently streaming video, and saves it in your Recordings album. For details, see "Record Video Clips" on page 13.

**Time Shift Controls** 

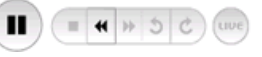

Use these controls to pause and restart your live video stream, or to rewind and watch something again. For details, see "Pause / Rewind Live Video" on page 8.

**Volume Control**  $\left(\sqrt[3]{x}\right)$ ๛

Drag the slider to adjust the volume of audio playback. Click the speaker icon to mute or unmute audio.

# **Onscreen Remote Control**

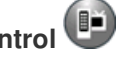

This button opens (and closes) an Onscreen Remote control for controlling your video source from your PC. For details, see "Use the Onscreen Remote" on page 11.

#### **Jump to Album View**

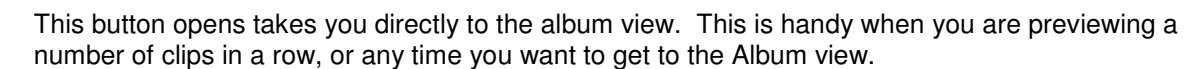

# Pause / Rewind Live Video

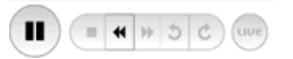

With PCTV To Go Player, you can "pause" a live video stream, then easily restart it where you left off, using the Player's Time-Shifting controls, shown above. Even while watching a live broadcast from a TV or cable station, you can pause play to take a short break, then rejoin the program where you left off—without missing any of the show! You can also rewind to watch something again, then fast-forward to return where you were. Or, quickly jump all the way forward to the current live video stream.

# The Time-Shift Controls

The Time-Shift controls are located at the bottom left of the Player window. Here's a quick look at what they do. For details on using them, see the sections that follow.

**Pause/Play:** Pauses the live video stream, then resumes playback where you left off.

**Rewind:** Rewinds playback to watch any recent part of your current program.

**Fast Forward:** Fast-forwards anywhere up to current live video stream (available after pausing or rewinding).

(uve **Live:** Jumps forward to the current live video stream (available after pausing or rewinding).

 Available only when playing back a recorded video clip (see "Record Video Clips" on page 13).

# "Pause" and Restart a Live Video Stream

While you watch live video, only the **Pause** and **Rewind** buttons are enabled, as shown below.

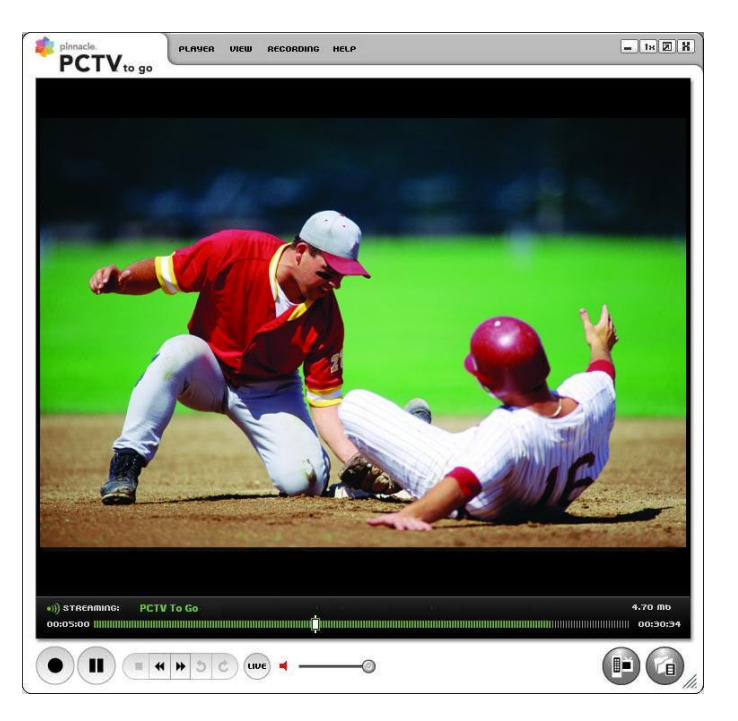

To pause the program, click **Pause**. This enters Time-Shift mode, where playback in the Player window freezes, but PCTV To Go Player continues to stream video into a Time-Shift buffer on your PC. Also, the Pause button changes to Play, and other Time-Shift buttons become available, as shown below.

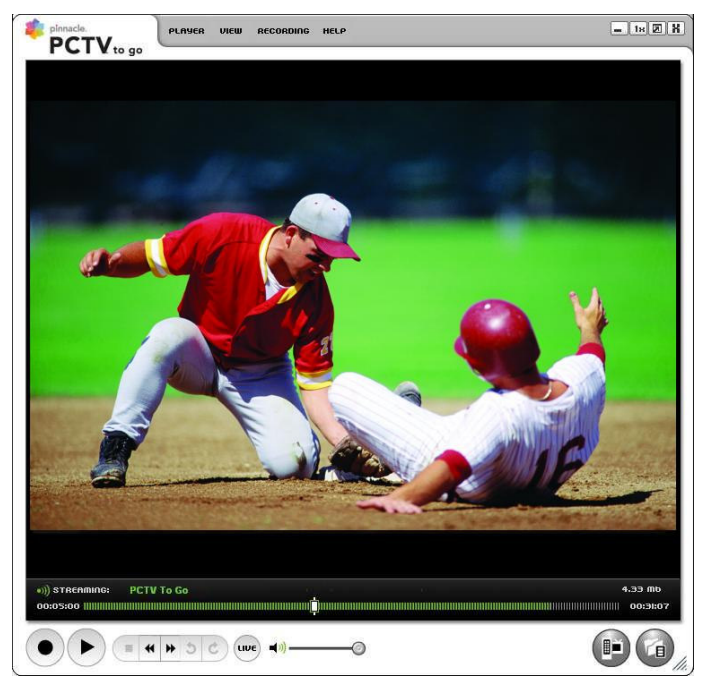

- To resume watching the program where you left off, click **Play**.
- To instead jump all the forward to the current Live stream, click the **Live** button.
- To fast-forward anywhere along the timeline, from where you paused up to the Live stream, press **Fast Forward**. As you do so, the Timeline slider at the bottom of the window moves forward, indicating your current position.

# Rewind to Watch Something Again

To re-play a recent part of your program, press the **Rewind** button. As you rewind, the Timeline slider at the bottom of the Player window moves back indicating your current position. You can also rewind by dragging the slider to the desired location. Or click on the Timeline to jump to that location.

Like pausing, rewinding puts you in Time-Shift mode, making the same buttons available as described above for pausing. At this point, you can click **Fast Forward** (or drag the slider) to return to your previous location and continue watching from there. Or, click the **Live** button to skip ahead to the Live stream.

You can also click **Pause** after rewinding to freeze playback, then click **Play** to resume watching from the same location.

#### How Long You Can Pause or Rewind

While you watch live video, PCTV To Go Player stores what's recently been streamed in a Time-Shift buffer on your PC. When you Pause to take a break and then click Play to resume watching, PCTV To Go Player continues from where you left off by playing video from its buffer—as long as that portion of the programming is still there. Normally about 30 minutes of video is stored in the buffer, so you shouldn't Pause any longer than that.

The size of your Time-Shift buffer also determines how far back you can rewind. If your buffer holds 30 minutes of video, you can rewind to watch anything that streamed in the last 30 minutes.

If you have extra disk space, or if you notice that Time-Shifting is filling up your disk, you can change the buffer size to retain more or less video. You can also specify where the buffer is located on your disk. For details, see Recording Settings" on page 22.

# Use the Onscreen Remote

You can control your video source from your PC—to change channels, power the video source on or off, or control other settings—using PCTV To Go Player's Onscreen Remote control. You can even do this when accessing PCTV To Go remotely over the internet. When you're away from home, for example, you might turn on your satellite receiver, choose a channel, and turn it off when you're done!

**Before you begin:** If your video source is an external device such as a digital cable box, satellite receiver, DVD, or DVR (Digital Video Recorder), you must first connect and configure your PCTV To Go's IR Blaster. If your source is a TV antenna or analog cable service, you don't need the IR Blaster. For details, see the Setup Wizard User Guide.

Œ To display the Onscreen Remote, click the **Onscreen Remote** button at the bottom right of the Player window. Or choose the View > Remote command. The remote that appears depends on the type of video source configured for your PCTV To Go, as shown below:

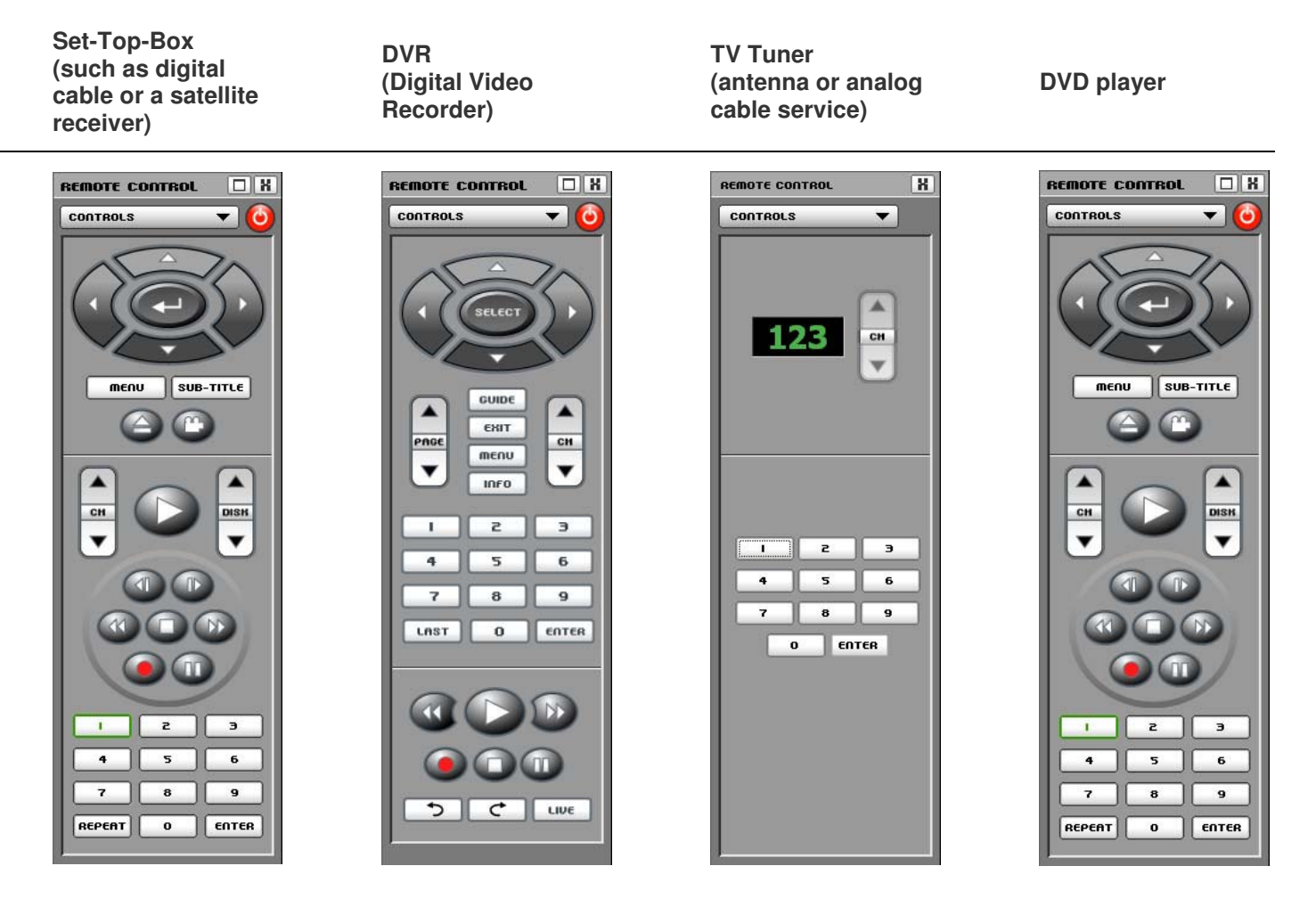

To operate a button on the remote, just click it. You can also choose commands from the Controls list at the top of the remote. Note that your PCTV To Go might not support all of the commands supported by your video source's remote. In that case, the unsupported button on the Onscreen Remote is disabled.

# Troubleshoot the Remote

If the Onscreen Remote isn't working, make sure your IR Blaster was properly configured during setup, as described in the Setup Wizard User's Guide. Also, make sure it's connected to the PCTV To Go box and correctly positioned in front of your video source's IR receiver, as described in the Quick Start Guide that came with your PCTV To Go. For example, try moving the Blaster closer or further from the IR receiver.

If you're having other problems using the IR Blaster to control your video device, PCTV To Go might need to know a few things about how your device's remote control works. For example, some remote controls require that you enter a single-digit channel as two digits (channel 4 is entered as 04). Others might require that you press ENTER after each channel selection. To specify these properties, go to Setup Wizard's Advanced mode > VIDEO, and click the IR - Channel Tuning tab (again, see the Setup Wizard User's Guide for details).

#### Record Video Clips

You can record video clips in an online album, then play them back (or even burn them to a DVD if you have a DVD burner and the proper software, such as Pinnacle's Mobile Media Organizer.)

#### Record a Clip

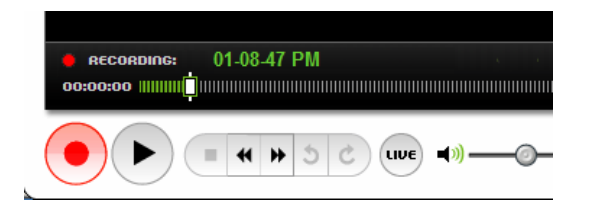

Stream the video you want to record. Then to begin recording, click the Record button at the bottom left of the Player window (or choose the Recording > Start command). The recording button turns red, while the "Streaming" notification turns to "Recording" follwed by the name of the clip currently being recorded. To stop recording, click the button again (or choose Recording > Stop). Clips are stored on your PC in your home folder, in a folder PCTV To Go Player creates for you. To choose another location, see "Recording Settings" on page 22.

#### Play it Back

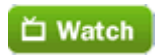

Choose the View > Mode > Album command to open the Recordings album. Then select the recording you want to watch, and click the **Watch** button (or just double-click the recording).This switches back to the Player view, and plays back the recording.

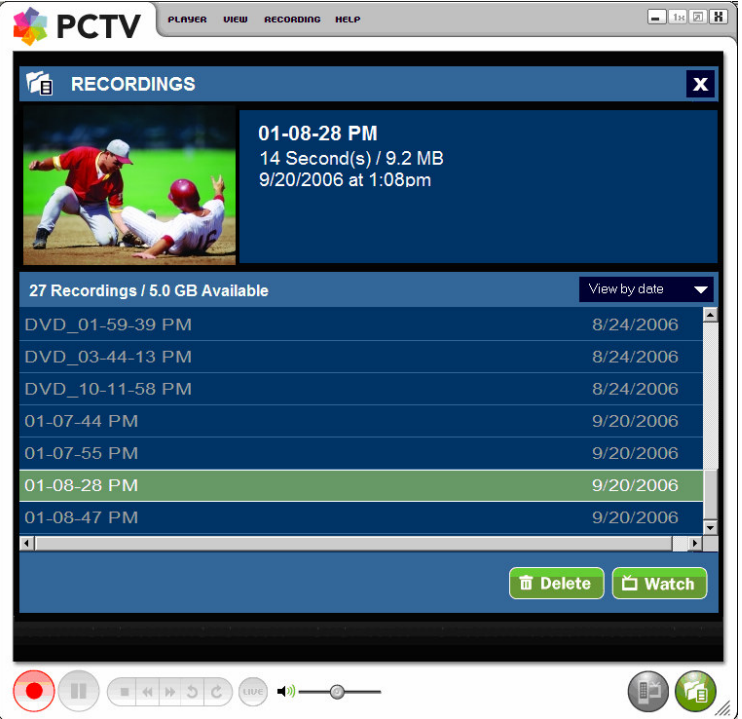

**Tip:** Notice that when you select a recording, the album lists the recording's duration and size in the upper part of the window, giving you an idea of how much disk space is being used on your PC.

While the recording plays (and after it's over), the following buttons are available, which you can use to:

(uve)  $\ell$  Exit the recording and resume playing the live video stream

Stop the recording and reset it to the beginning.

5 **c**) Automatically jump to the beginning or end of the recording

#### Name Recordings in your Album

٠

Choose View > Mode > Album to open the Recordings album. Then select the recording you want to name by clicking its name at the left. Wait a moment, then click again to make a field appear that you can type in, as shown below. Type a name for the recording, and press Enter.

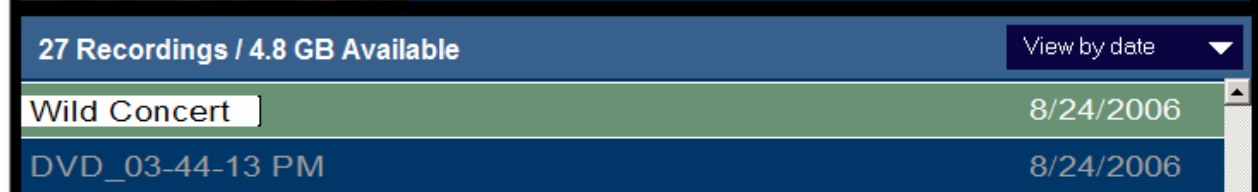

#### Delete a Clip

#### **面** Delete

Choose View > Mode > Album to open your Recordings album. Then select the recording you want to delete, click the **Delete** button, and click **Yes** to confirm.

#### Resume Watching the Live Stream

To close the Recordings album and return to the live video stream, you can:

- Click the Live button.
- Choose the Video > Mode > Simple command.
- Click the close button at the top right of the album.

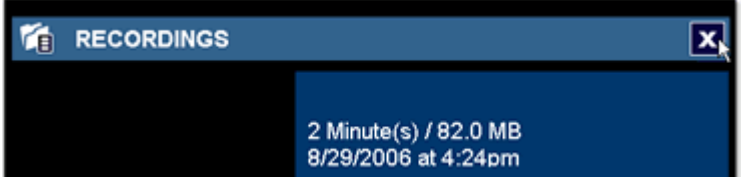

# Watch Video Remotely Over the Internet

When you're away from home, you can watch video streamed from your PCTV To Go box by connecting over the Internet. Just add the PCTV To Go to PCTV To Go Player's remote PCTV To Go Directory, then connect to it using PCTV To Go Player, as described below.

**Before you begin:** Make sure the PCTV To Go box has been registered with Pinnacle Systems's remote viewing server using the Setup Wizard. Also make sure you know the PCTV To Go's name and password, also specified in Setup Wizard. For details, see the Setup Wizard User Guide.

# Add access info for a remote PCTV To Go to your Directory

PCTV To Go Player keeps a directory of available PCTV To Go boxes—your local PCTV To Go as well as one or more remote PCTV To Gos—making it easy to select the one you want to connect to. Your local PCTV To Go is entered in the directory automatically. But to access it or any other PCTV To Go remotely, you must add it to the directory yourself, as a remote PCTV To Go. Doing this requires that you know the name and password assigned to the PCTV To Go using Setup Wizard.

1. From PCTV To Go Player, choose the Player > Select PCTV To Go command. This opens the PCTV To Go Directory shown below. Notice that your local PCTV To Go is already listed.

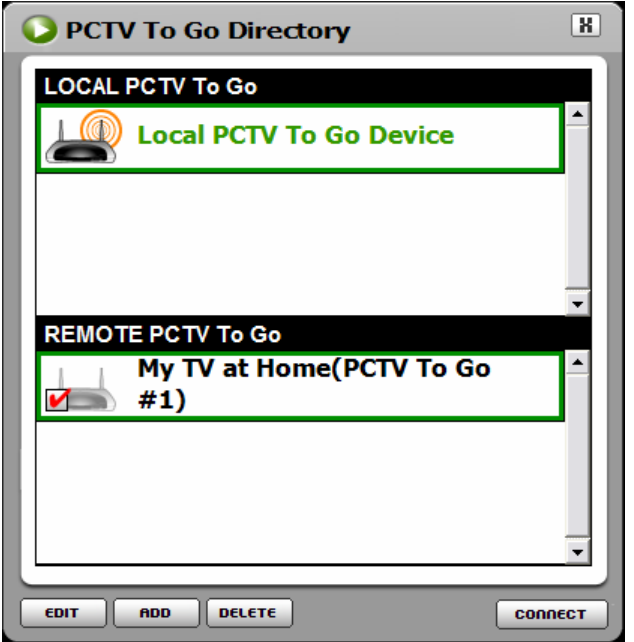

2. In the PCTV To Go Directory, click **Add** to open the following form.

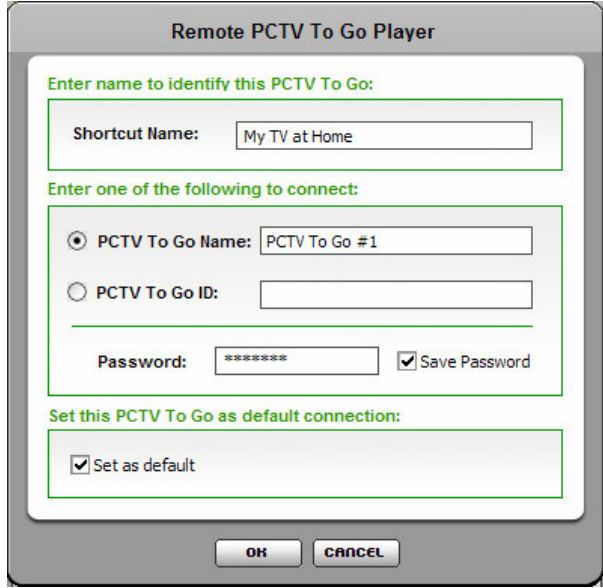

3. Fill out the form as follows, then click OK:

**Shortcut Name:** Enter any name to identify this PCTV To Go in the PCTV To Go Directory. Use a name that helps you identify it easily, such as "Sam's PCTV To Go – India."

**PCTV To Go Name/PCTV To Go ID:** To specify your own name for your PCTV To Go, select the PCTV To Go Name option and enter the name in the field. Otherwise, select the Device ID option and if necessary, enter the PCTV To Go's factory default ID (shown at the bottom of the PCTV To Go box).

**Password:** Enter the password that was assigned to this PCTV To Go in Setup Wizard.

**Save Password:** Check this box if you want PCTV To Go Player to remember the password, so you don't have to enter it again later.

**Set as default:** Check this box to make this the default PCTV To Go that PCTV To Go Player automatically connects to when you start the Player. You might do this, for example, while on an extended trip from home. To restore the local PCTV To Go as the default when you get back, open this form again (see "Modify settings for a Remote PCTV To Go" on page 17), and uncheck this box.

#### Connect to a Remote PCTV To Go

After adding a remote PCTV To Go to your PCTV To Go Directory, connect to it over the internet when you're away from home, like this:

- 1. From PCTV To Go Player, choose the Player > Select PCTV To Go command to open the PCTV To Go Directory.
- 2. In the Directory, select the remote PCTV To Go you want to connect to, and click Connect.

PCTV To Go Player takes a moment to connect to the remote PCTV To Go. When it succeeds, you can begin watching video from the remote PCTV To Go!

If for some reason, the connection cannot be established, an appropriate message is displayed. This might happen if:

- The remote PCTV To Go is not powered on or connected to internet
- You're already connected to another remote PCTV To Go
- The password to the remote PCTV To Go has been changed, or you entered the wrong password
- The network conditions do not allow the connection to be established.

#### Modify settings for a Remote PCTV To Go

You can change the access information for a remote PCTV To Go (for example, if either name or password has been changed by the owner). Or, you can change whether or not it's the default PCTV To Go that PCTV To Go Player connects to at startup. Just choose the Player > Select PCTV To Go command to open the PCTV To Go Directory. Then select the remote PCTV To Go you want to modify, click Edit to open its settings form, make the changes you want, and click OK.

#### Remove a Remote PCTV To Go from Your Directory

Choose the Player > Select PCTV To Go command to open the PCTV To Go Directory. Then select the remote PCTV To Go you want to delete, click Delete, and click OK to confirm the deletion.

# Quick Reference

#### Player Menu

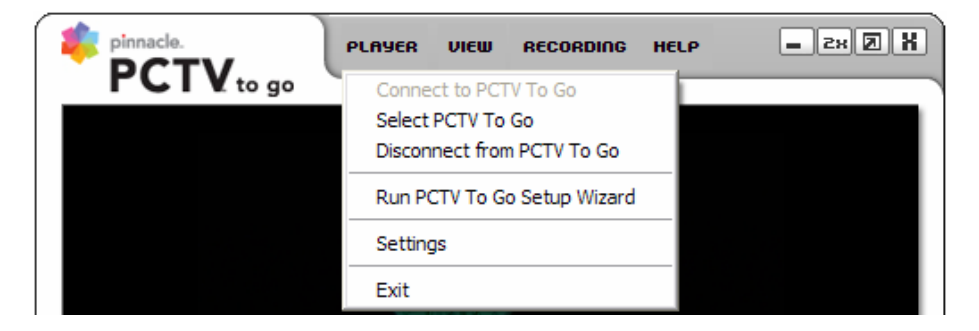

#### **Connect PCTV To Go**

Connects your PC with the PCTV To Go box currently selected in your PCTV To Go Directory (available only when no PCTV To Go is currently connected). You can also click the Connect button at the center of PCTV To Go Player's screen.

#### **Select PCTV To Go**

Opens the PCTV To Go Directory, which lists the PCTV To Gos available to this PC. This includes your local PCTV To Go, and any remote PCTV To Gos you've added. You can use this Directory to:

- Select a PCTV To Go to connect to now (select the PCTV To Go and click Connect).
- Register or connect to a remote PCTV To Go, or remove a remote PCTV To Go from the Directory (see "Watch Video Remotely Over the Internet" on page 15 for details).
- Change which PCTV To Go Player connects to by default, the next time you start the Player. Normally this is the local PCTV To Go. But to connect to a remote PCTV To Go at startup, select the PCTV To Go and click Edit. In the form that opens, check the "Set as default" box and click OK. To restore the local PCTV To Go as the default later, open this form again and uncheck this box.

#### **Disconnect from PCTV To Go**

Disconnects the currently connected PCTV To Go from your PC. This ends the video stream.

#### **Run PCTV To Go Setup Wizard**

Starts the PCTV To Go Setup Wizard (applies only if Setup Wizard is installed on your PC). Choosing this command stops your current video stream, then opens the Wizard, where you can do things like change the administrator password or configure the IR Blaster. For details, see the Setup Wizard User Guide.

To watch video after exiting the Wizard, click the Connect button in the center of PCTV To Go Player's screen.

#### **Settings**

Opens a window where you can select a different video source, adjust video quality, manage your Time-Shift buffer and Recordings folder, and select a speed, or bitrate, at which video is streamed. For details, see "PCTV To Go Player Settings" on page 20.

#### **Exit**

Stops the live video stream and closes PCTV To Go Player. To reopen it later, use your desktop shortcut, or choose Programs > PCTV To Go > PCTV To Go Player from the Windows Start menu.

#### View Menu

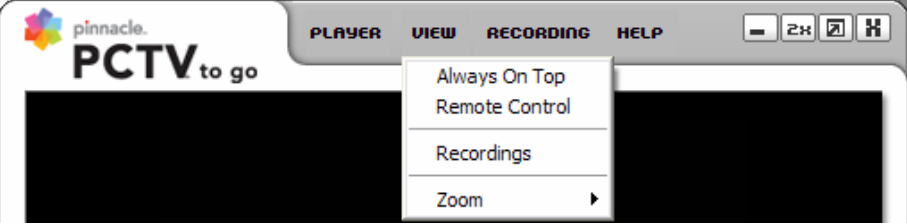

#### **Always on Top**

Ensures that the Player window can't be covered by any other window. Choose the command again to undo this, and allow it to be covered. If you're watching PCTV To Go video while using other windows, you can use this command to make sure you don't miss any of your program.

#### **Remote Control**

Opens an onscreen remote control that you can use to change channels, power your video source on or off, or otherwise control the video source from your PC (available only when PCTV To Go Player is connected to a PCTV To Go). For details, see "Use the Onscreen Remote" on page 11.

You can also open the remote control by clicking this button at the bottom-right of the Player.

#### **Mode**

Opens a submenu where you can choose commands to switch between watching video in the Player (Simple command), or accessing video clips in your Recordings album (Album command). For details on using your Recordings album, see "Record Video Clips" on page 13.

#### **Zoom > Full Screen**

Expands video to fill the entire screen, hiding all Player controls. To return to the original view and redisplay Player controls, press ESC on your keyboard, or click the left mouse button.

## Recording Menu

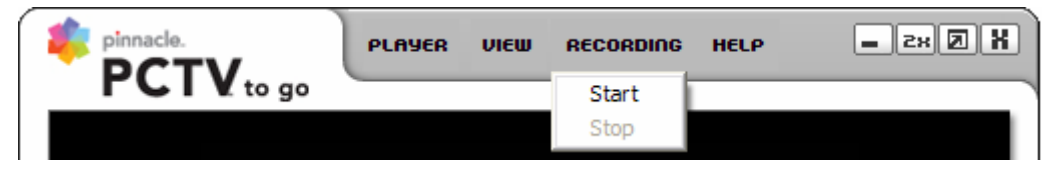

This menu has commands for recording a clip from the currently streaming video in your Recordings album. Choose Start to begin recording, and Stop to end. For details, see "Record Video Clips" on page 13.

#### Help Menu

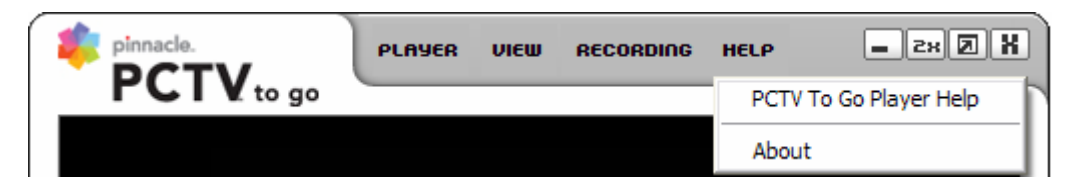

#### **PCTV To Go Player Help**

Opens the PCTV To Go Player User's Guide in Adobe Acrobat, allowing you to get the help you may need to answer your questions about PCTV To Go Player, or to become a full expert with the software.

#### **About**

Opens a window displaying PCTV To Go Player's version number and copyright information. If you need to contact technical support, you should have this version number available.

#### PCTV To Go Player Settings

You can use PCTV To Go Player's Settings window to select a different video source, adjust video quality, or change the size or location of your Time-Shift buffer—all without leaving the Player. Choose the Player > Settings command to open the Settings window. Then click tabs to make settings, as described, below.

After making new settings, OK or Apply, to save your changes.

#### **Video Settings**

Adjust the color balance of your video display, or select another video source to stream video from.

**Input Settings:** If you have more than one video source connected to your PCTV To Go box, you can change which one PCTV To Go Player streams from, by selecting it here. This is primarily useful if you're switching between a TV Tuner (Coaxial/RF video input) and an external video device (Composite, S-Video, or Component input), since you can switch between these sources without having to change connectors on the back of the PCTV To Go box, or reconfigure the IR Blaster to use the Onscreen Remote control.

To instead connect to a new, external video source, which likely requires different IR Blaster settings, you should use the Setup Wizard.

**Picture Settings:** If the colors of your video stream aren't quite right, try adjusting them here. To restore the factory default settings, click the Default button. The **Hue** control does not affect the component input.

Note that Video Settings changes you make here apply for other PCs that connect to this PCTV To Go.

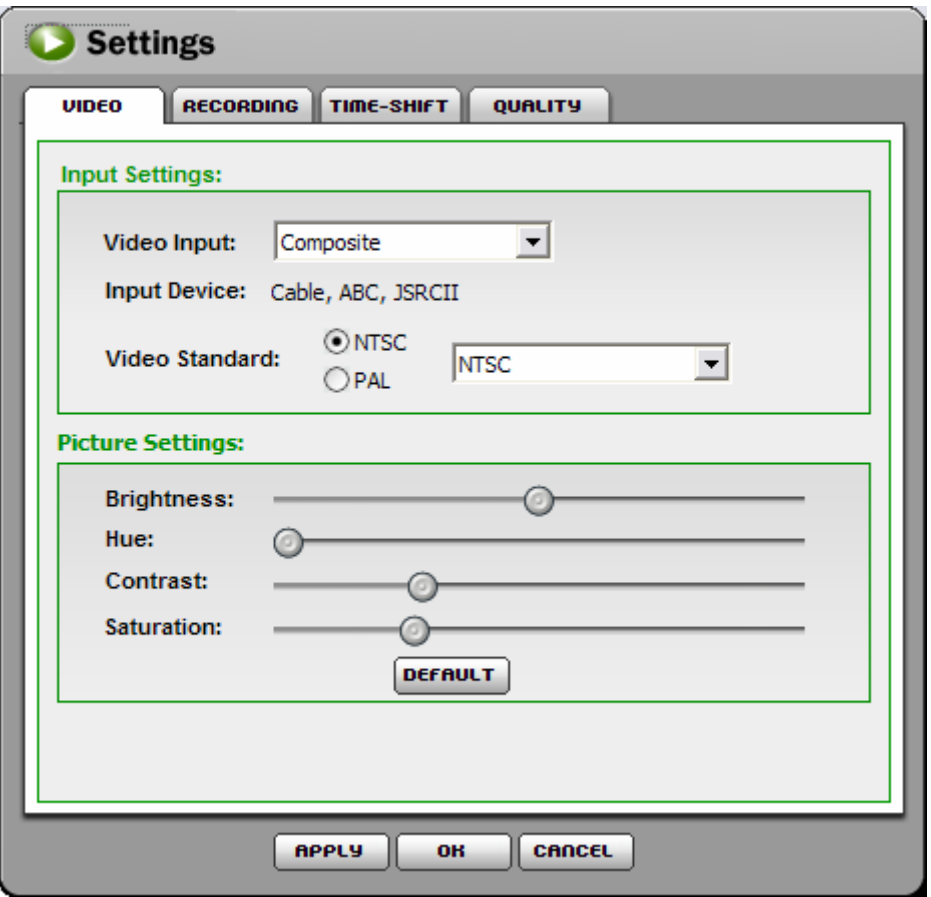

#### **Recording Settings**

Specify where video clips in your Recordings album are stored on your PC – and how to split long clips.

**Recording Folder:** By default, video clips you record with PCTV To Go Player are stored in your home folder, in a folder that PCTV To Go Player creates for you. To change this location, click the Browse button and select another folder. For details on recording video clips, see "Record Video Clips" on page 13.

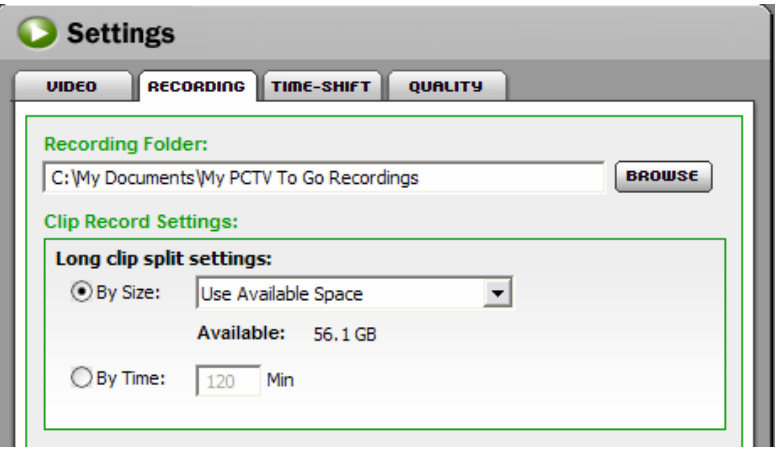

**Time Shift Settings:** While you're watching live video, PCTV To Go Player stores what's recently been streamed in a Time-Shift buffer on your PC. When you pause a live video stream and then resume where you left off, or when you rewind to watch something again, PCTV To Go Player "time shifts" to play video from its buffer. The size of the buffer therefore determines how long you can pause and still resume where you left off, and how far you can rewind.

Normally, 30 minutes of video is stored, which requires about 1.3 GB of disk space (assuming a bitrate of 6Mbps). If you have extra disk space (or not this much), you can change the buffer size to retain more or less video—enter either a duration (in minutes) or size (in gigabytes). **Tip:** Set your buffer size to at least 5 minutes (about 0.2 GB), but not to more than 70 percent of free disk space. To change where the buffer is located on your PC, click the Browse button and select another folder.

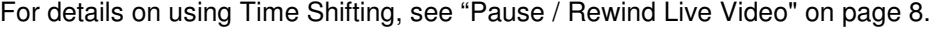

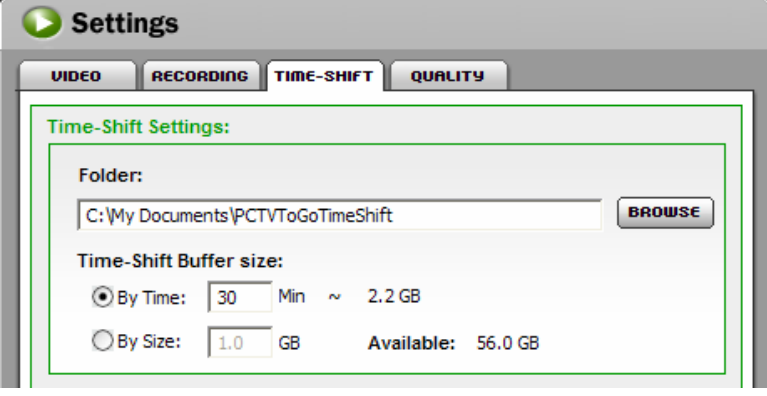

#### **Quality Settings**

Adjust the overall quality of video streaming, including smoothness and audio quality, by changing the speed, or bitrate that the PCTV To Go box streams video to the Player.

**Best Possible Quality**: Select this option (recommended), and your PCTV To Go box dynamically measures the available bitrate for your particular network connection and chooses an optimum bitrate at all times for you.

**Max. Video bitrate:** If special circumstances are causing playback to be jerky (for example, your computer or video card is slow, or you have a lot of other CPU-intensive processes going on at the same time), you might want to lower the bitrate by entering a specific maximum rate. Select this option and specify the maximum rate. Available bitrates are:

- Local viewing: 2000 Kbps 16,000 Kbps (2Mbps 16 Mbps)
- Remote viewing**:** 128 Kbps 2000 Kbps

Note that setting a bitrate too low might degrade the video image or audio quality to an unsatisfactory point. Your judgment!

Also note that you need to be streaming in remote viewing mode in order to be able to select the Remote / Max. Video bitrate radio button to enter a value there.

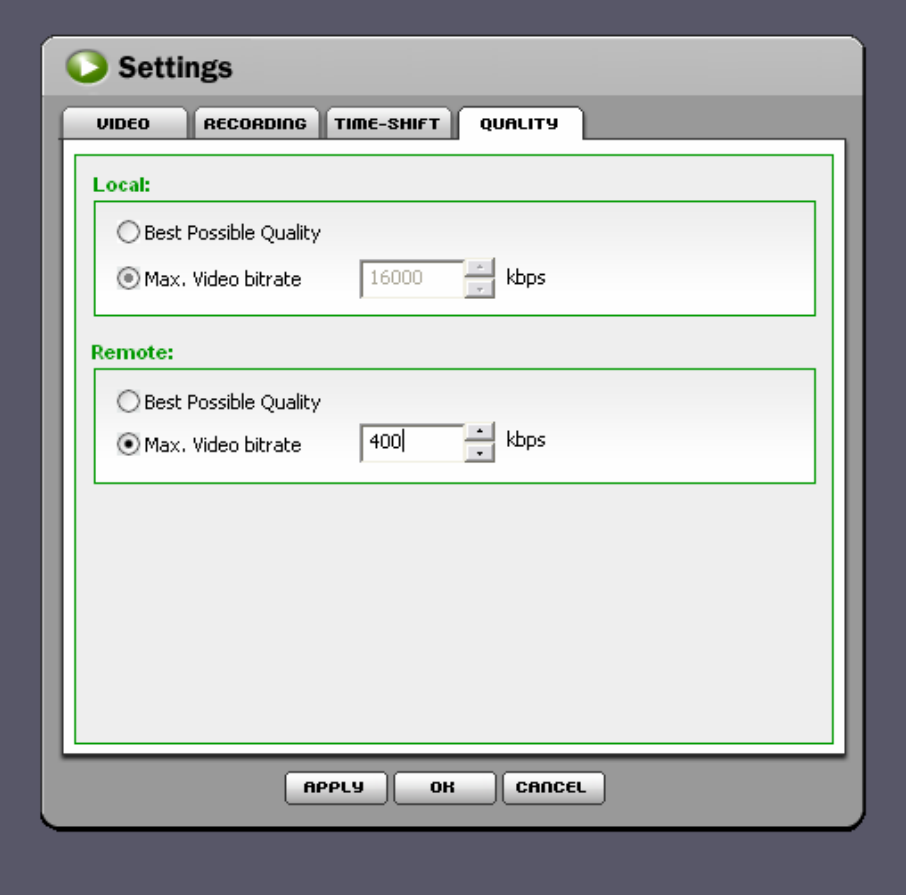